## **LIMPAR CACHE**

Toda vez que navegamos na Internet, o navegador guarda os dados dessa navegação, o conteúdo do site navegado, seu histórico de navegação e diversas outras informações. O objetivo disso é tornar mais rápido o acesso ao se voltar a acessar o site. Todo o conjunto desse conteúdo é o que chamamos de cache.

Com o cache do navegador a navegação e a interação nos sites podem ser feitas de um modo mais rápido e transparente. Entretanto, em algumas situações ele pode atrapalhar, como quando entramos em um site e ele mostra uma versão desatualizada do mesmo.

## Passo 1. Abra o **Internet Explorer (IE)**

Passo 2. Vá para o menu "Ferramentas" e dentro dele clique no item "Opções da Internet"; Se não tiver o menu ferramentas

- 日 ×

 $\sigma$ 

命女祭

procure a imagem (ícone) da catraca que fica no canto superior direito.

Passo 3. Dentro da janela de opções, vá para a aba "Geral" e depois clique no botão "Excluir" dentro da opção "Histórico de navegação";

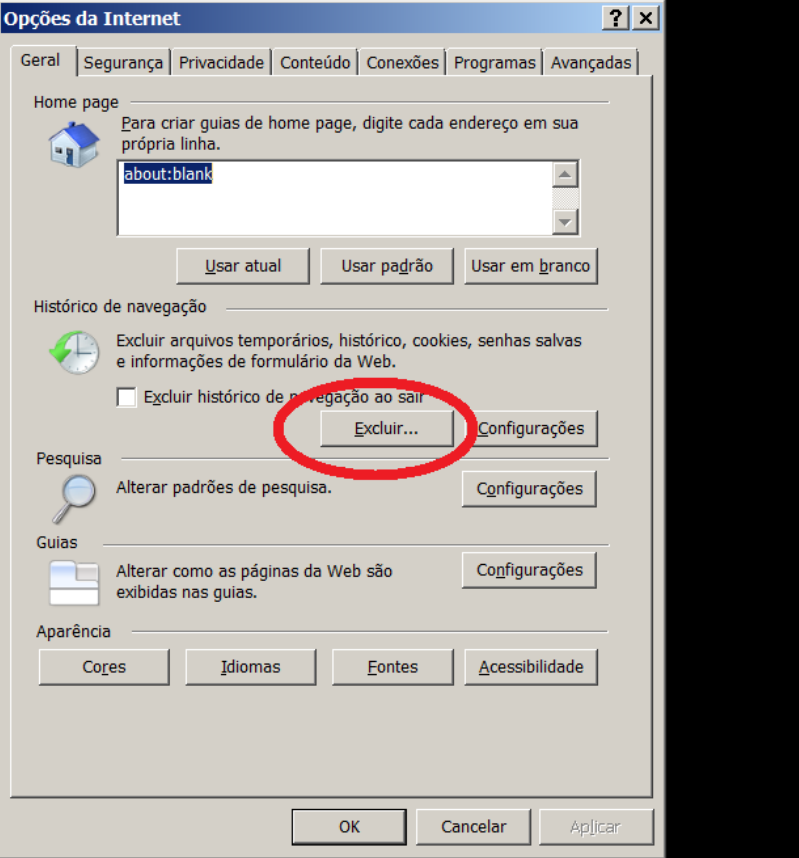

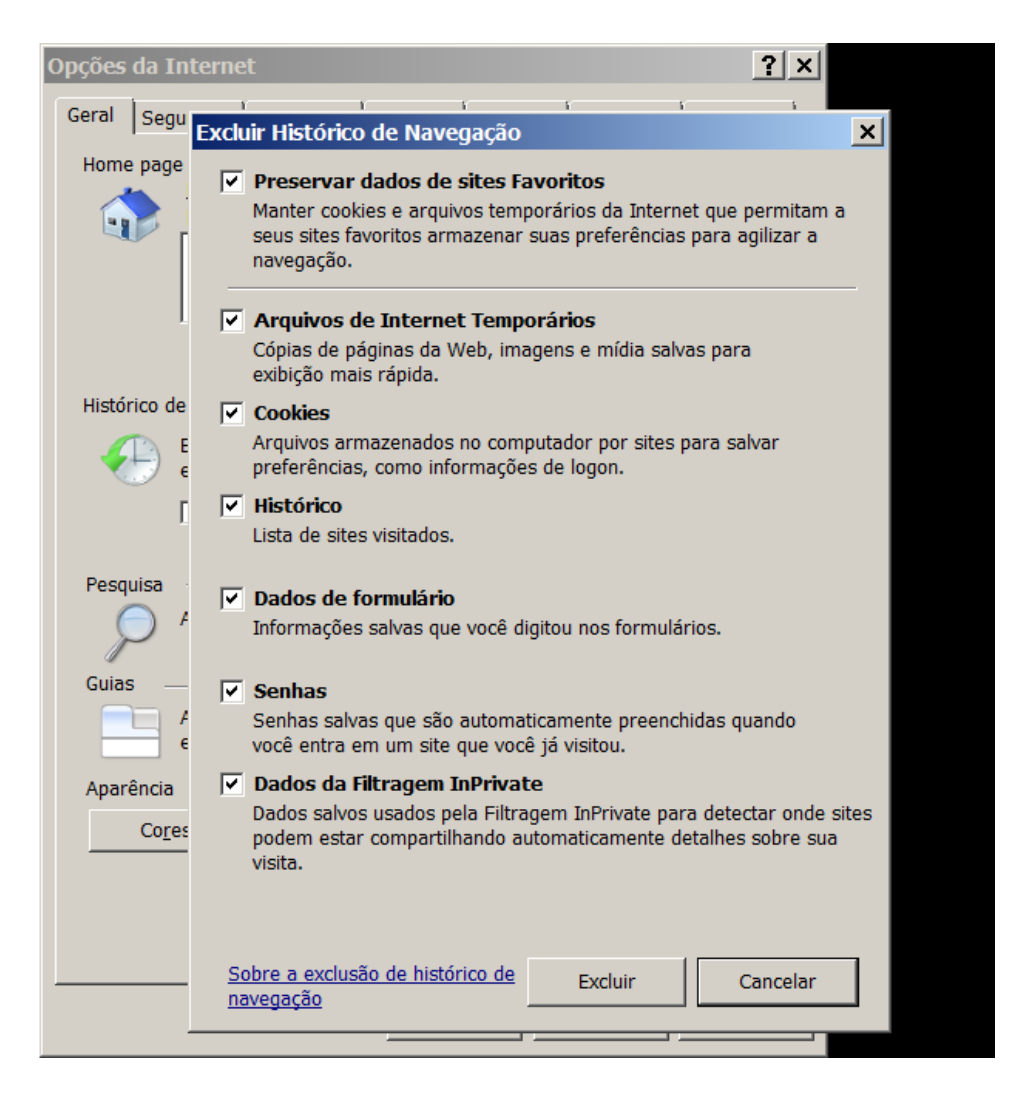

Clicar em EXCLUIR para fazer a limpeza.

Pronto! Agora com o cache do **Internet Explorer (IE)** está limpo e você poderá navegar tranquilamente.